# **Online Exam**

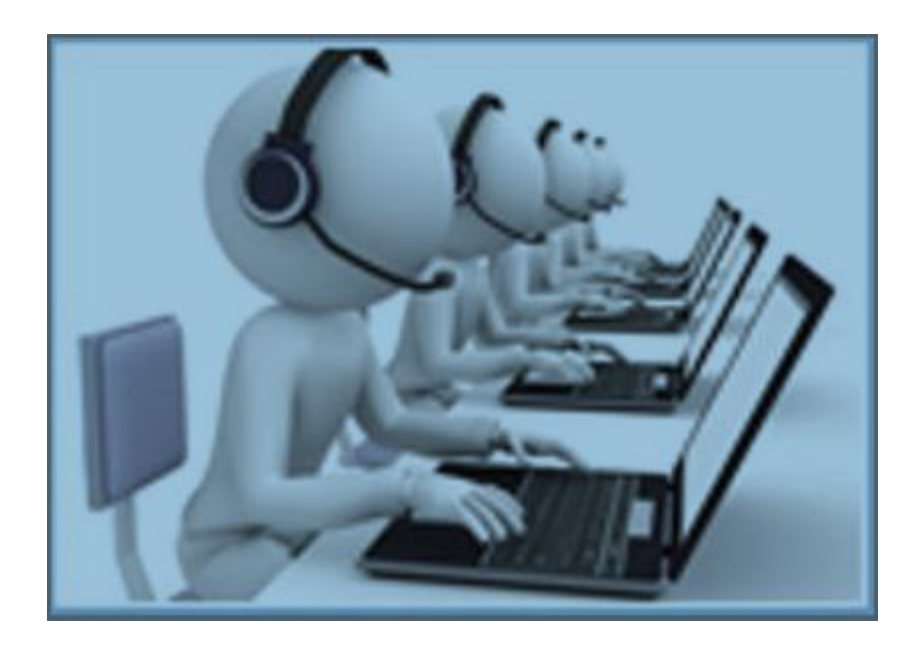

#### **AN ONLINE EXAMINATION SYSTEM**

**User Guidelines**

Page 1

### **GUIDELINES FOR CANDIDATES**

### **APPEARING FOR ONLINE EXAM I NATION**

## **ONLINE EXAMINATION SYSTEM**

**Page 2**

#### **P A R T – A .**

#### **GUIDELINES FOR THE ONLINE TEST**

This document details the Instructions and Procedures to be performed by the Candidate while appearing for Online Examination.

1. Enter the URL [http://exampanel.nielit.in](http://exampanel.nielit.in/) on the IE Browser at least 8.0 or above and press Enter Key. A screen as shown below is displayed.

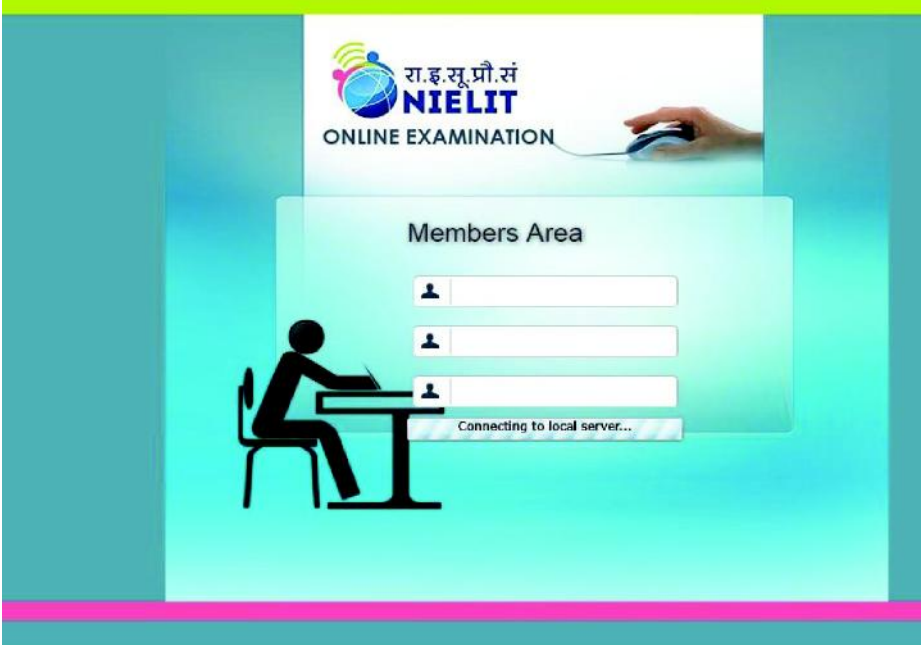

- 2. Please login using your credentials (Centre Code., Roll No & PIN Number) in the above displayed screen (Candidate Login). The Centre Code is the Centre Code. of the candidate. The Roll No and PIN number shall be given to the candidates by the Controller of Examination at the examination venue.
- 3. On successful login, you please confirm the details shown such as your name, Course name, photograph. In case of any discrepancy do not start the exam and contact the invigilator/exam Superintendent. It will ask to wait few minutes to start exam.

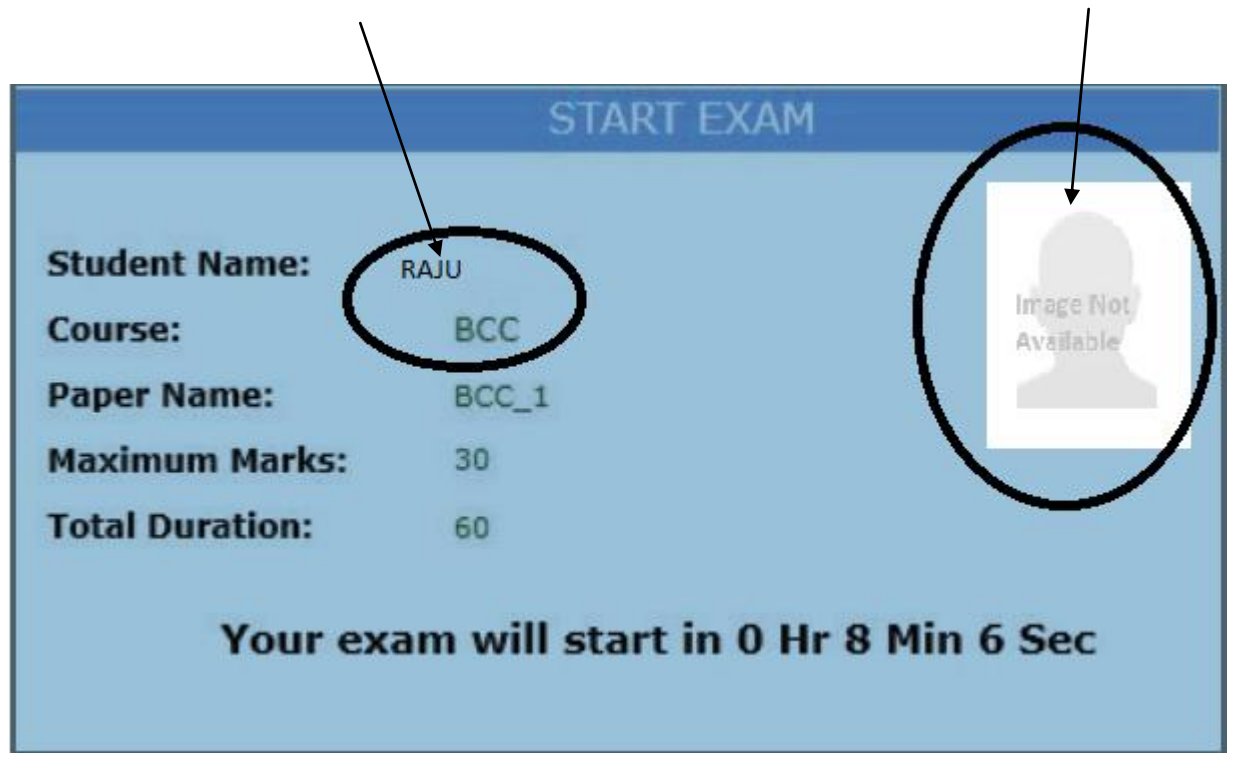

Be relax and select " Start Exam" .

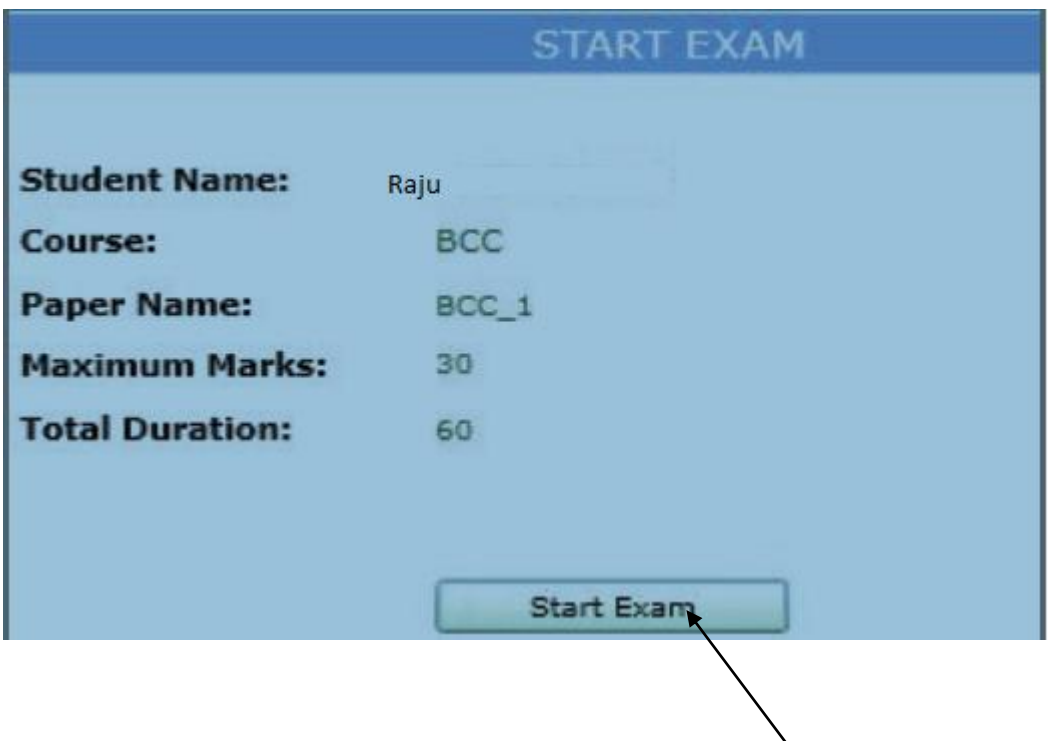

4. After entering the Test Screen, you will be presented with the first question. You have to select any ONE (A or B or C or D option in case of MCQ and A or B in case of True/False). After selecting the Radio Button against desired option, please press "CONFIRM " button to indicate the confirmation from your side. After pressing "CONFIRM" on the screen, the next question will appear.

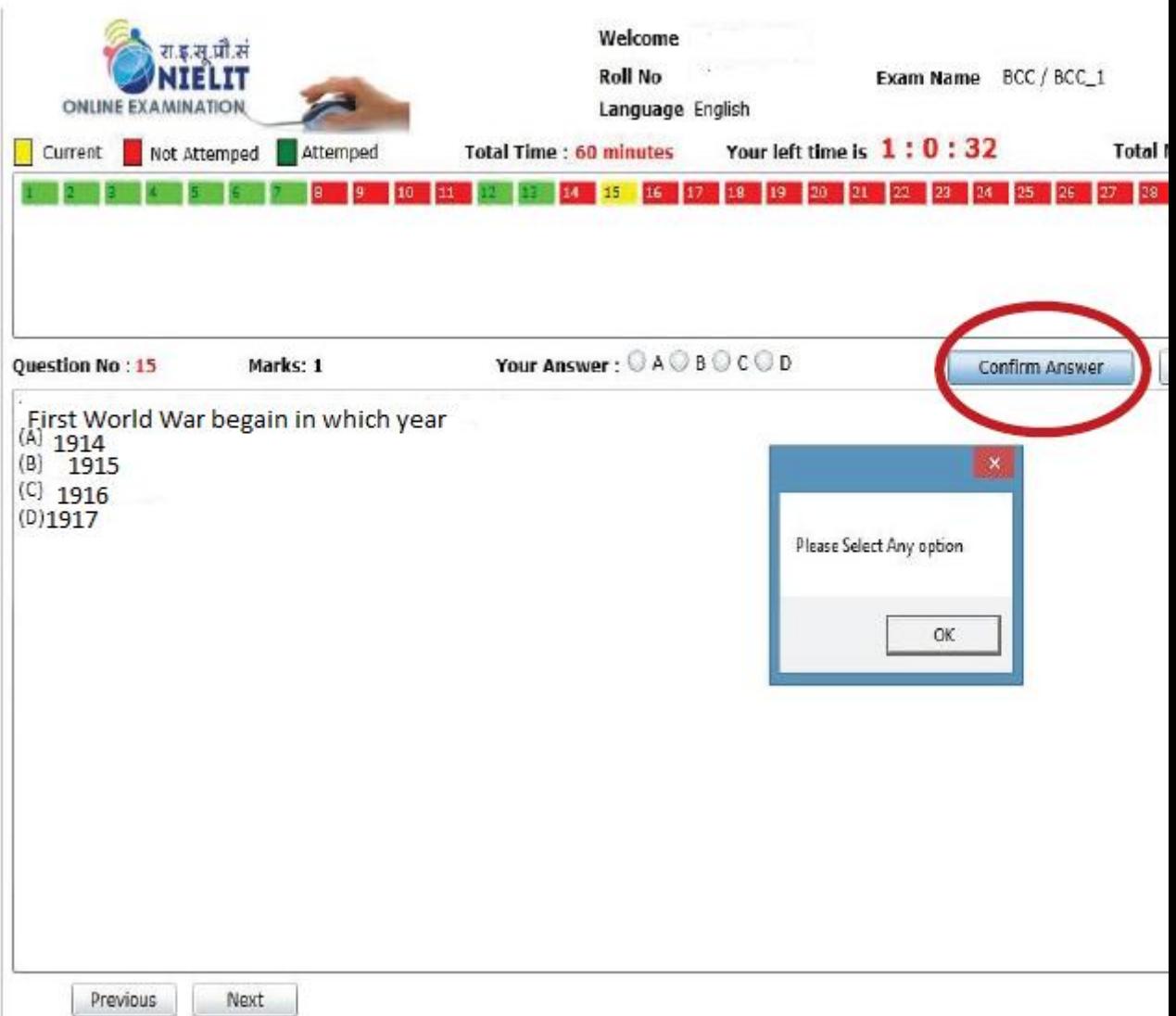

5. You can navigate between Questions by using the Navigational Panel. Answers can be modified any number of times by the candidate during the time available to complete the exam. $\mathbf{I}$ 

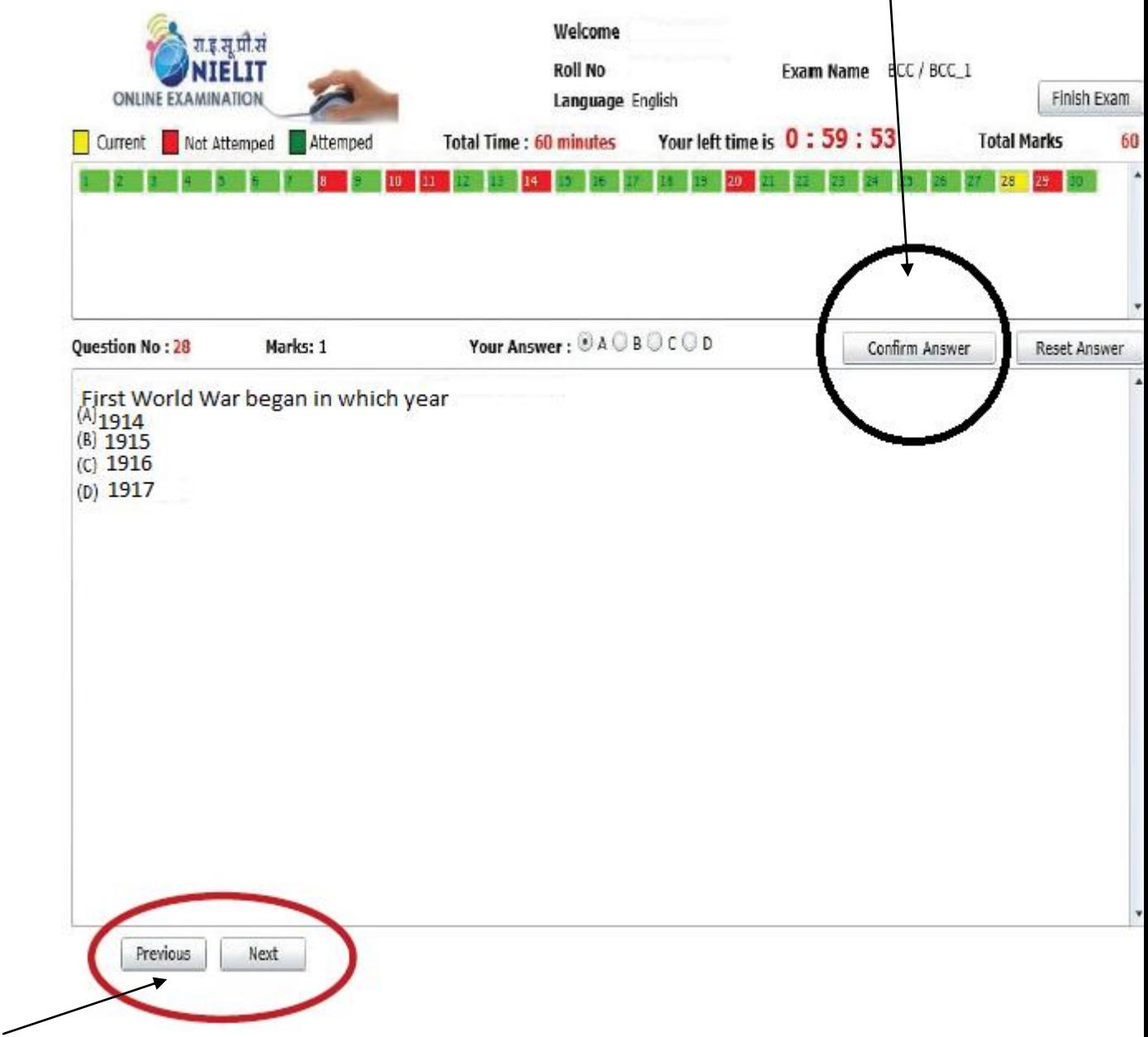

6) All the questions answered are indicated in 'Green' colour in the navigation panel shown at the bottom of the screen. If you don ' t see the navigation panel fully on the bottom of the screen, please scroll down. It is suggested that you may jump to a question for answering by selecting it from the navigational panel.

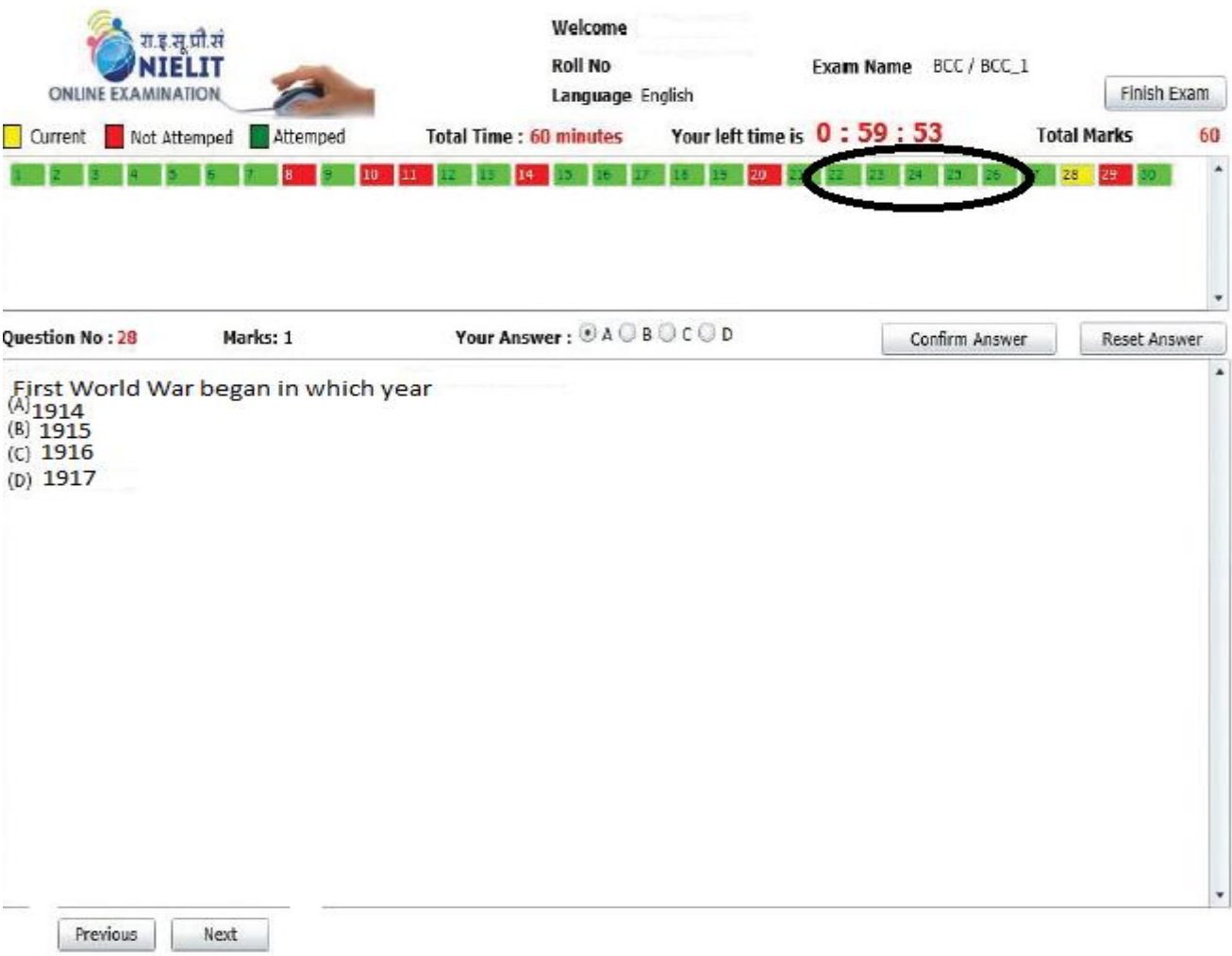

7. The time available for the candidate at any point of time will be shown on the screen as "TIME LEFT" in HH:MM:SS indicating the remaining time in Hours, Minutes and Seconds. This timer clicks down the total Exam Time to Zero Seconds. You will be automatically stopped from answering questions when the Time allotted is over. The time will start to tick as soon as you click the " START EXAM" button.

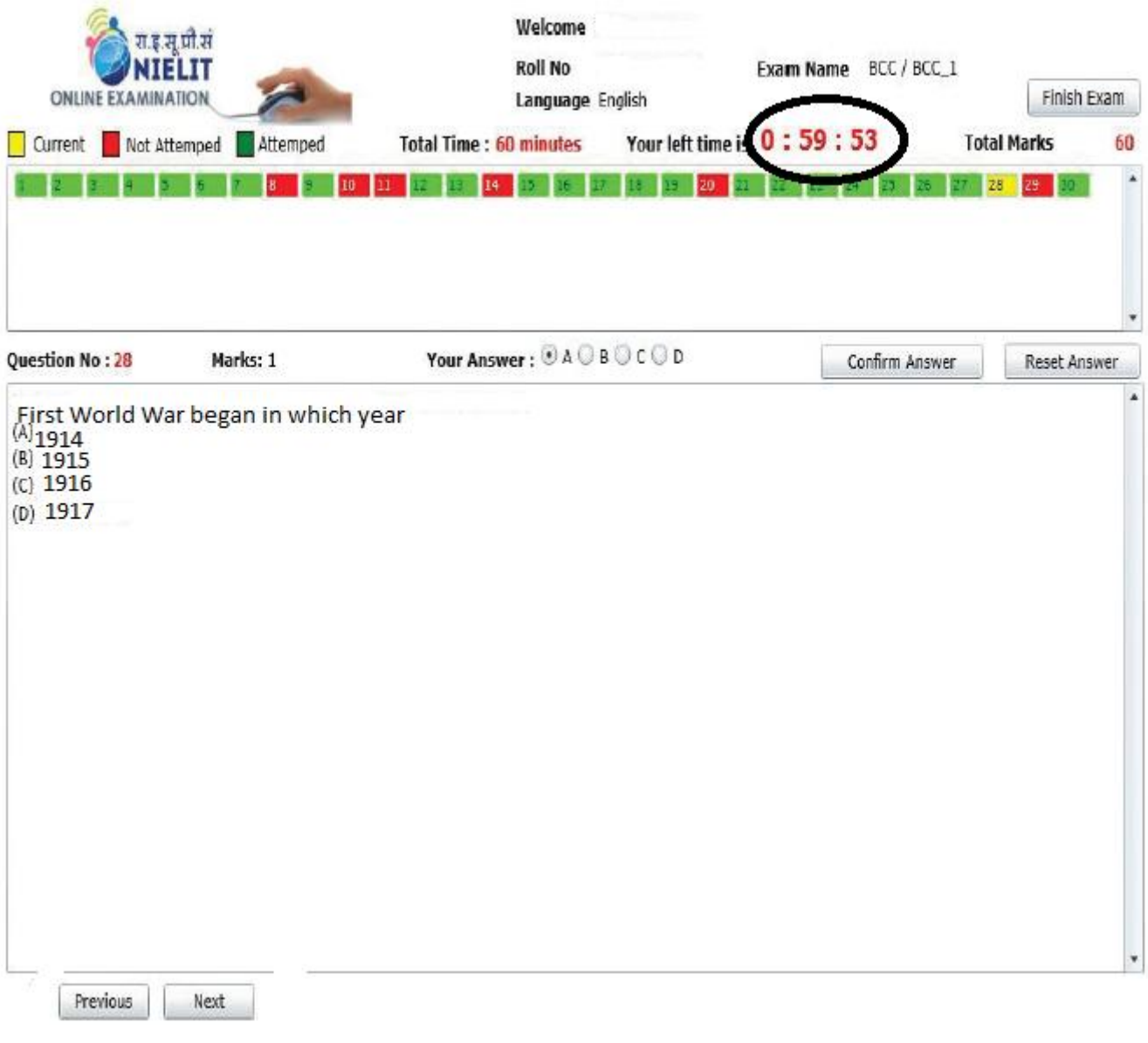

8.The " Finish Exam" button may be used only after the candidate successfull y answered as many as he/she wants to attempt and now he/she want to end the exam If by accident you click the " Finish Exam" button, the system will prompt you with a message as displayed

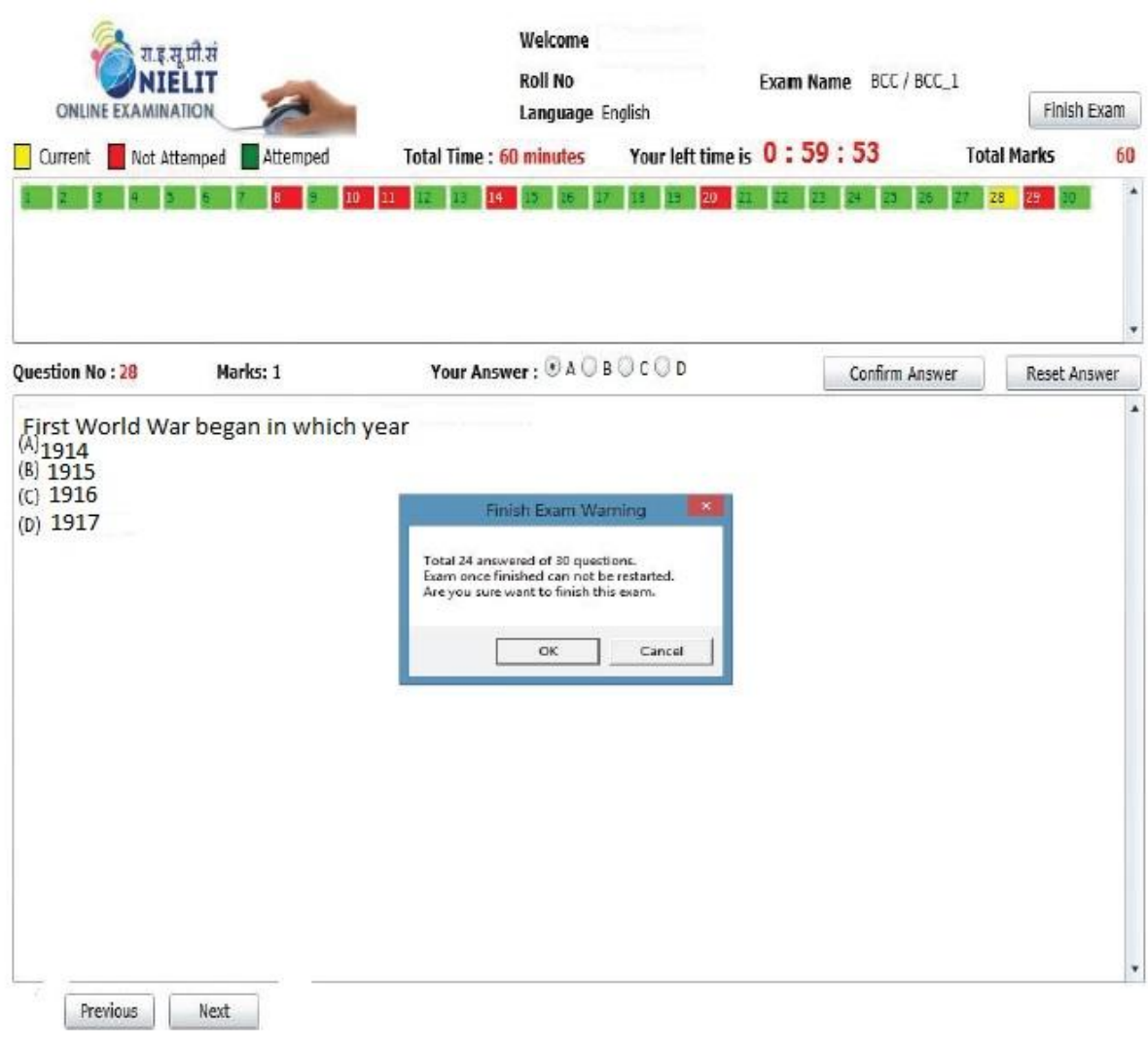

If the Exit Button had been clicked by accident, then select the button "Cancel" on the screen displayed.

If you confirm the Finish action by clicking "Ok" , the exam will be finished

9. When the candidate selects "Ok" the Exam answers are submitted. In case you are receiving any other message, do not close the exam window and kindly contact the invigilator immediately

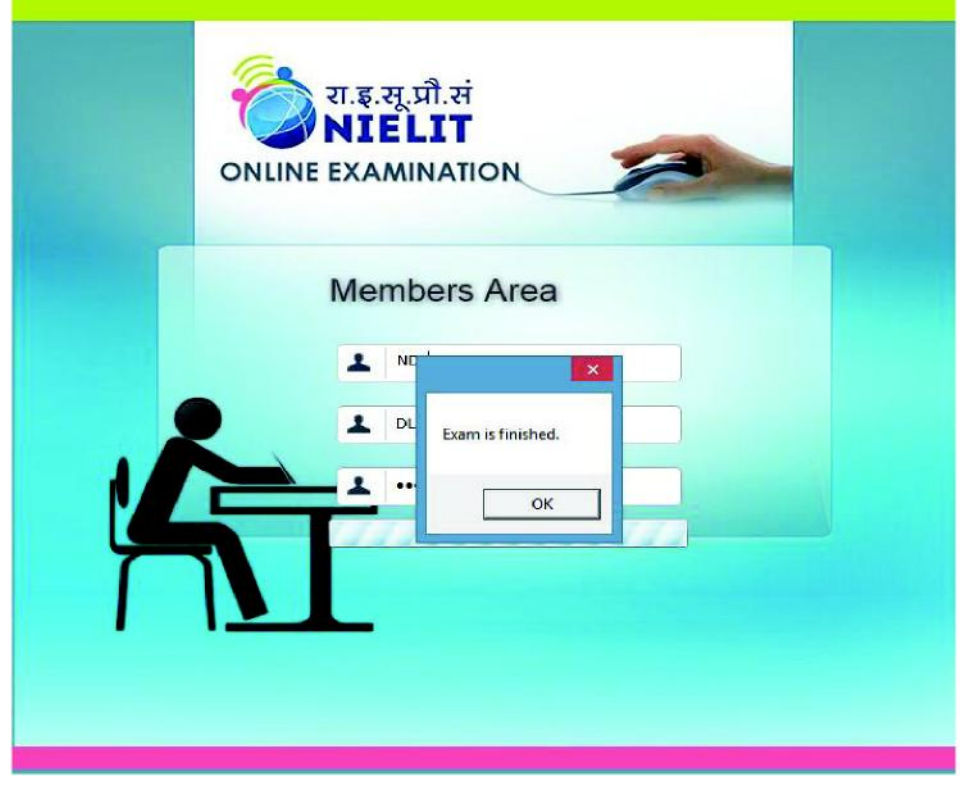

- 10. Submitting the Exam would mean complete and final exit from the Exam, as you will not be able to come back to it.
- 11. If you face any problem with your terminal, don' t panic. Just inform the invigilator and you will be given another terminal.